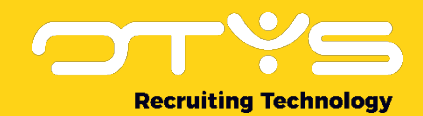

# Let's seize opportunities.

**Together** 

# Basishandelingen OTYS Go! handleiding

Basis handleiding voor de basishandelingen binnen OTYS Go!

Datum: 16-08-2017

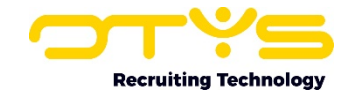

# Inhoudsopgave

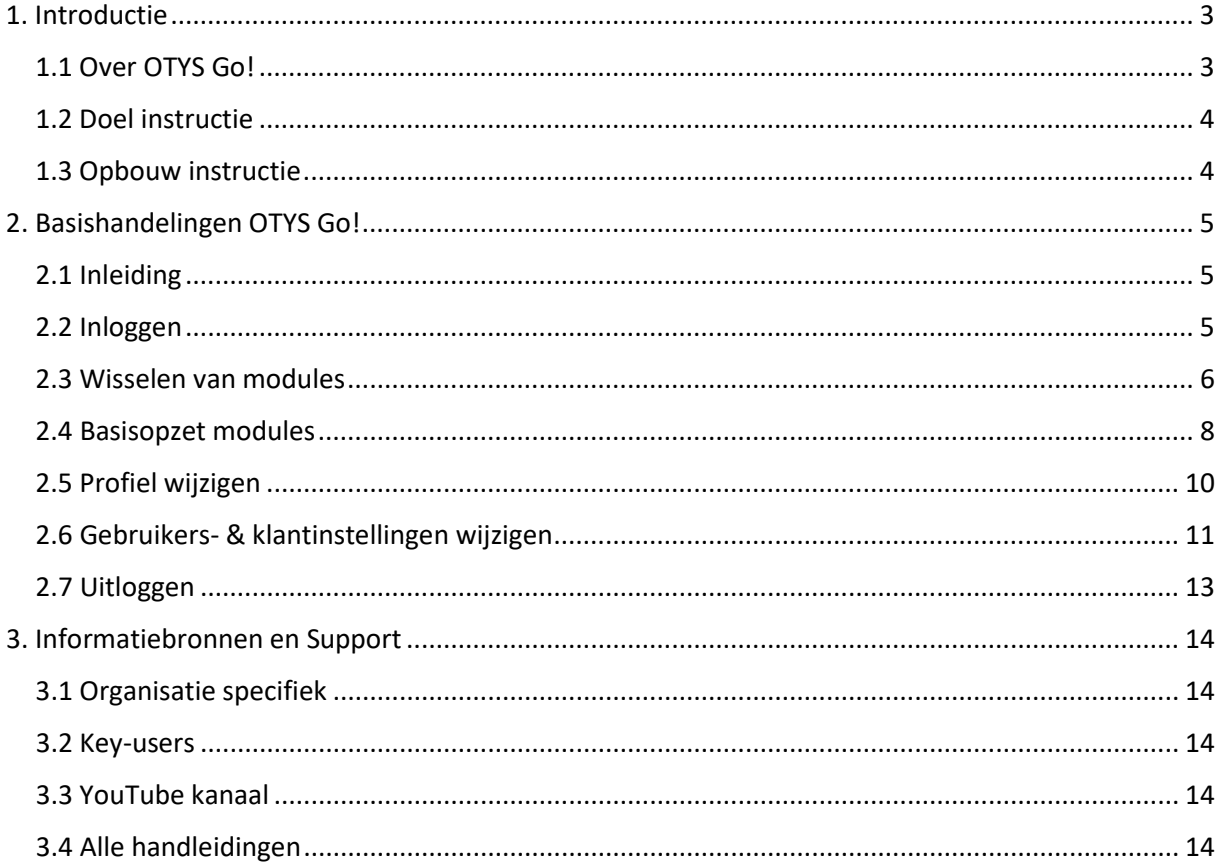

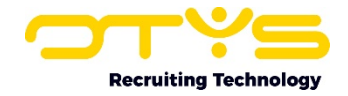

# <span id="page-2-0"></span>1. Introductie

# <span id="page-2-1"></span>1.1 Over OTYS Go!

In september 2014 werd een nieuwe generatie van OTYS gelanceerd: OTYS Phoenix. OTYS Phoenix was de nieuwe platformonafhankelijke softwareoplossing van OTYS en verving daarmee de OTYS backoffice. Indien je zo'n volledig nieuwe versie lanceert doe je bepaalde dingen 'goed' en doe je bepaalde dingen 'fout'. In 2016 is daarom een toegewijd Developmentteam bezig geweest met de ontwikkeling van een nieuwe versie van dit product: OTYS Go!

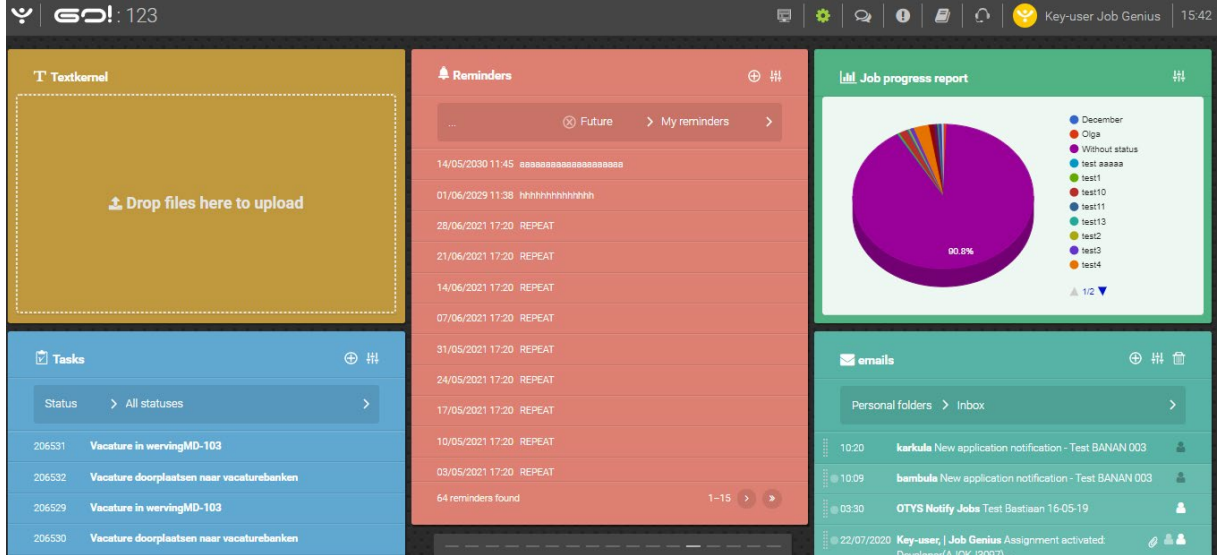

*Figuur 1 - Welkom bij OTYS Go!*

Bij de ontwikkeling van OTYS Go! stonden enkele zaken centraal:

o Snelheid

Snelheid is voor onze gebruikers uiteraard van groot belang. Bij OTYS Go! is iedere module een eigen applicatie. Daardoor laden modules in OTYS Go! een stuk sneller.

o Overzicht

We hebben er in OTYS Go! voor gekozen om terug te keren naar de lijstweergaven zoals gebruikers gewend waren vanuit de backoffice (uiteraard wel op een moderne manier weergegeven) en benutten het volledige scherm bij het tonen van detailweergaven.

o Gebruiksvriendelijkheid

Hierbij kun je denken aan het aanmaken van filters, het slepen van bijvoorbeeld e-mails en de weergave van bepaalde velden (datums, telefoonnummers & e-mailadressen).

o Flexibiliteit

Denk hierbij aan de kolommen die getoond worden in lijstweergaven of de wijze waarop een gebruiker een detailweergave precies zo kan samenstellen zodat de gegevens die voor hem belangrijk zijn op de voor hem logische plekken staan.

o Stuurdata

In OTYS Go! hebben we gekozen voor een opzet van rapportages die eenvoudig aan te maken zijn, flexibel zijn om (verder) te configureren, real time zijn (10 seconden geleden een plaatsing: je ziet het direct in de rapportage) én doorklikbaar zijn.

Het is mogelijk om de huidige OTYS backoffice en OTYS Go! simultaan te gebruiken. Terwijl de ene collega wellicht nog werkt in de OTYS backoffice, kan een andere collega werken in OTYS Go! omdat

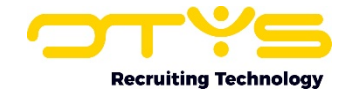

er gebruik wordt gemaakt van dezelfde database. Het is zelfs mogelijk om als gebruiker tegelijkertijd in OTYS backoffice en OTYS Go! ingelogd te zijn.

# <span id="page-3-0"></span>1.2 Doel instructie

Deze instructie is bedoeld voor klanten van OTYS om de basishandelingen in OTYS Go! uit te kunnen voeren. Denk hierbij aan het inloggen, wisselen tussen modules en andere algemene zaken. Voor specifiekere handelingen en specifieke modules zijn aanvullende handleidingen beschikbaar.

# <span id="page-3-1"></span>1.3 Opbouw instructie

Na dit introducerende hoofdstuk, leggen wij je de verschillende basishandelingen uit die van pas komen bij het gebruik van OTYS Go!

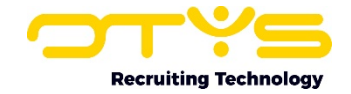

# <span id="page-4-0"></span>2. Basishandelingen OTYS Go!

# <span id="page-4-1"></span>2.1 Inleiding

In dit hoofdstuk leggen wij je verschillende basishandelingen uit die van pas komen bij het gebruik van OTYS Go! Dit hoofdstuk is in de volgende paragrafen onderverdeeld:

- o Inleiding
- o Inloggen
- o Wisselen van modules
- o Basisopzet modules
- o Profiel wijzigen
- o Voorkeuren wijzigen
- o Uitloggen

### <span id="page-4-2"></span>2.2 Inloggen

Om in te loggen in OTYS Go! heb je een URL ontvangen. Deze URL is specifiek voor jouw organisatie en kan gebruikt worden door alle gebruikers van jouw OTYS-systeem. De URL kan echter niet gebruikt worden door andere OTYS-klanten.

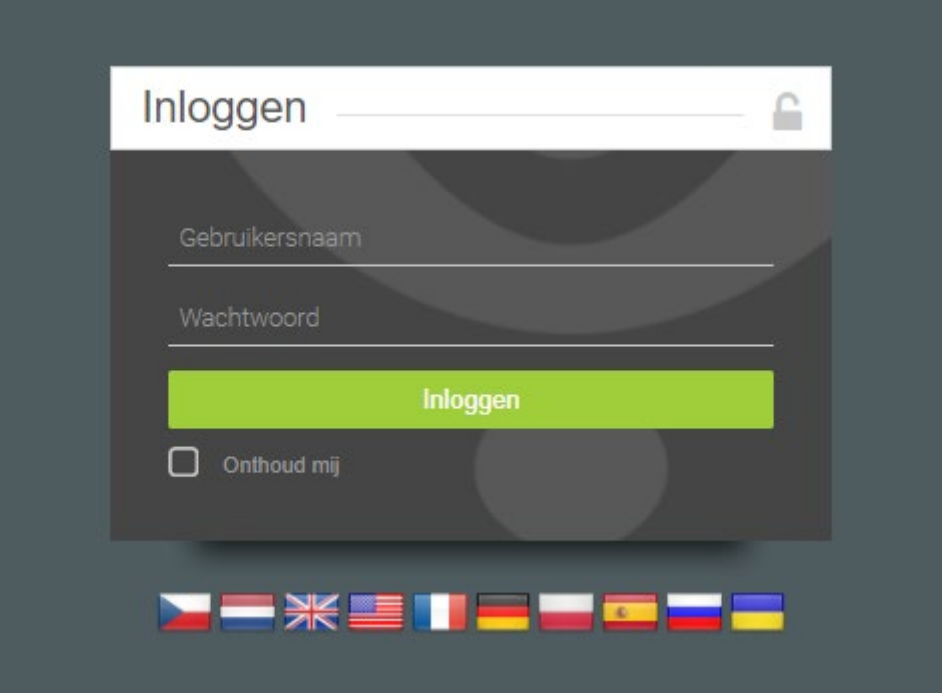

Je kunt deze URL openen in webbrowsers als Chrome, Firefox en Internet Explorer. Omdat OTYS Go! gebruik maakt van een techniek (AngularJS) waarbij de applicatie in jouw browser ingeladen wordt, raden wij echter het gebruik van Google Chrome aan. Deze browser staat in het algemeen bekend als de 'snelste browser' die het beste/snelste omgaat met de gegevens die erin geladen worden (de meeste websites zullen in Chrome dan ook sneller laden dan in andere browsers).

Na het openen van de URL opent zich een inlogscherm. Hier kunnen gebruikers inloggen met hun bestaande OTYS inloggegevens. Door een vinkje bij 'Houd mij ingelogd' te plaatsen zal je (ook na het

*Figuur 2 - Inlogvenster OTYS Go!*

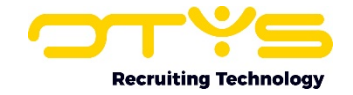

sluiten van je browser) automatisch ingelogd blijven totdat je zelf uitlogt. Pas dus op met het aanvinken van deze optie op een computer waar anderen ook toegang tot hebben.

Om veiligheidsredenen zal je periodiek gedwongen worden jouw wachtwoord aan te passen. Afhankelijk van de voorkeuren binnen jouw organisatie zal je iedere maand, iedere twee maanden, ieder half jaar of ieder jaar het wachtwoord moeten wijzigen. Indien deze periode is verstreken opent er na het inloggen in OTYS Go! een venster waarbij je het oude wachtwoord en (twee keer) het nieuwe wachtwoord in moet vullen. Hierna is jouw wachtwoord gewijzigd en kan je vanaf dan met dit nieuwe wachtwoord inloggen.

### <span id="page-5-0"></span>2.3 Wisselen van modules

Nadat je ingelogd bent in OTYS Go! zal je automatisch doorverwezen worden naar jouw dashboard. Je bent als gebruiker in staat om dit dashboard zelf aan te passen. Hoe je dit doet lees je in de handleiding 'Dashboard Module'.

Het OTYS systeem is opgebouwd uit verschillende modules. Zo heb je een module om jouw kandidaten in te beheren, een module om jouw vacatures in te beheren en een module om jouw agenda in te beheren.

De volgende modules zijn momenteel beschikbaar in OTYS Go!:

- o Dashboard
- $\circ$  F-mail
- o Agenda
- o Reminders
- o Kandidaten
- o Vacatures
- o CRM
- o Procedures
- o Activiteiten
- o Sales
- o Snel verkoop
- o Taken
- o Plaatsingen
- o Urenregistratie
- o Facturatie
- o Leeglooplijst
- o Rapportages
- o CMS
- o Nieuwsbrieven
- o UTS-manager
- o Blog
- o RSS
- o SMS
- o Live chat
- o Interacties
- o Workflows
- o Support

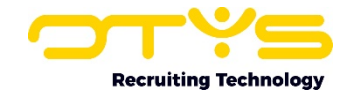

Er is een goede kans dat je niet al deze modules tot beschikking hebt. Op basis van rechten kunnen sommige gebruikers van een organisatie bepaalde modules wel of niet zien. Daarnaast gebruiken bijvoorbeeld niet al onze klanten de Facturatie Module. Indien je geen toegang hebt tot een module die wel interessant voor je is, neem dan contact op met onze Salesafdeling. We vertellen je graag meer over de mogelijkheden van de betreffende module.

Om een module te openen klik je in OTYS Go! op het OTYS-logo aan de linker bovenkant. Er opent zich vervolgens een lijst met de modules waar je toegang tot hebt. Door op de betreffende module te klikken, zal deze zich openen.

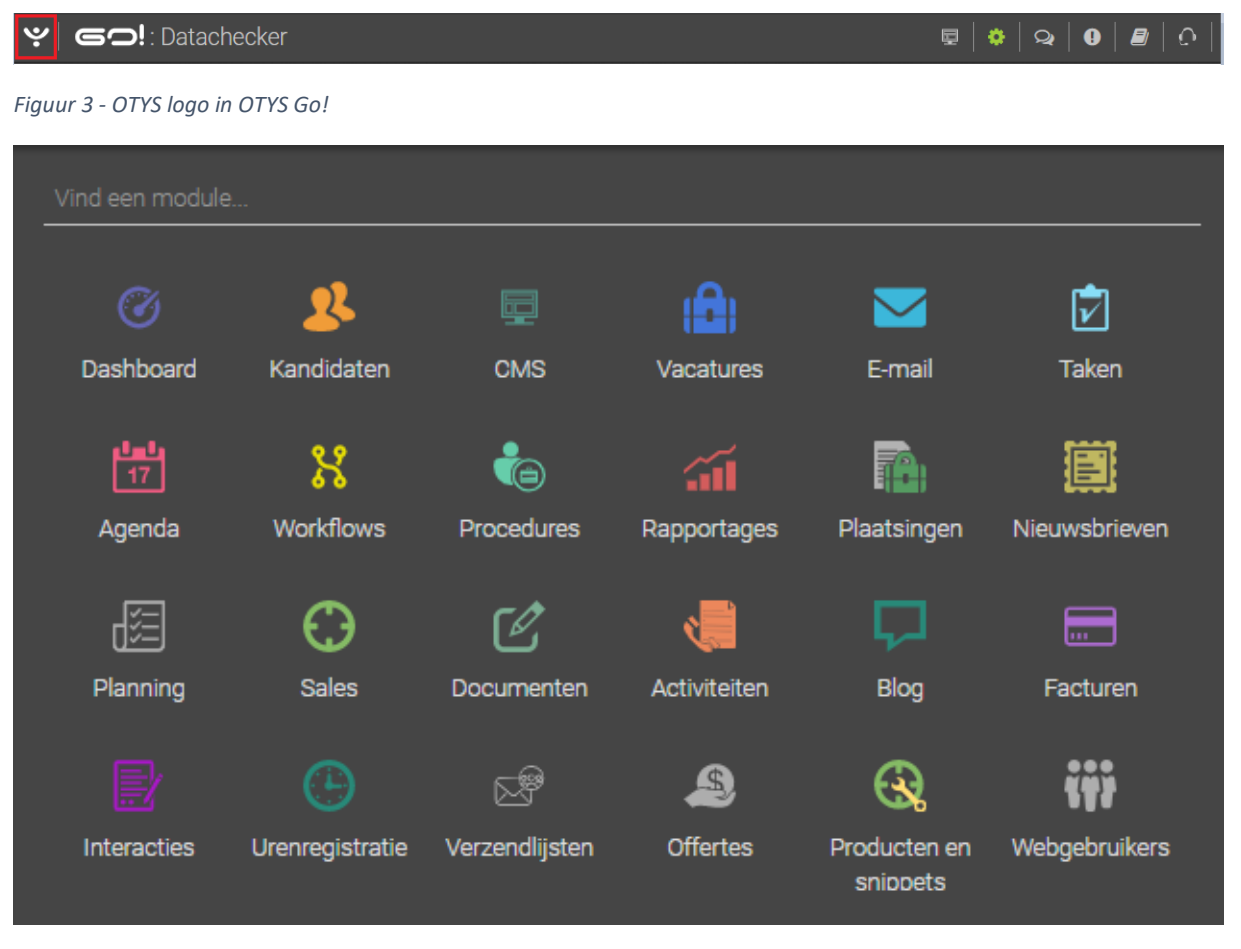

#### *Figuur 4 - Lijst met modules in OTYS Go!*

Als je op het OTYS logo klikt, dan zal je zien dat er direct een cursor begint te knipperen bij 'Vind een module…'. Het is ook mogelijk om hier de naam van de module die je wilt openen in te tikken. Vervolgens kan je de module aanklikken óf op enter drukken om de module te openen.

De modules worden in deze lijst automatisch gesorteerd op basis van jouw OTYS-gebruik. Nadat je één dag gebruik hebt gemaakt van OTYS Go! zal deze volgorde wellicht nog niet optimaal zijn (het is dan immers erg afhankelijk van welke modules je die dag gebruikt hebt), maar je zult zien dat naarmate je langer gebruik maakt van het systeem het erg handig is dat de meest gebruikte modules voorin staan.

Modules openen standaard in hetzelfde tabblad. Door op jouw toetsenbord de Ctrl-toets ingedrukt te houden en een module aan te klikken, zullen de meeste browsers de module in een nieuw tabblad openen. Indien je wil dat een module zich altijd in een nieuw tabblad opent dan kan je dit in jouw

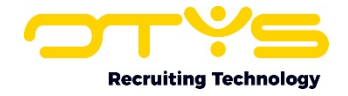

gebruikersinstellingen aanpassen via de instelling '[modulenaam] – Open module in nieuw tabblad'. Meer informatie over deze gebruikersinstellingen lees je in paragraaf 2.6.

## <span id="page-7-0"></span>2.4 Basisopzet modules

De meeste modules in OTYS Go! hebben een vaste opzet die in al deze modules hetzelfde werkt. Het betreft hier de volgende modules:

- o Kandidaten
- o Vacatures
- o CRM
- o Procedures
- o Activiteiten
- o Sales
- o Taken
- o Plaatsingen
- o Urenregistratie
- o Facturatie
- o Leeglooplijst
- o Nieuwsbrieven
- o UTS-Manager
- o SMS
- o Interacties

De lijstweergaves (die getoond worden bij het openen van de module) hebben in deze modules de volgende opbouw:

- o Aan de linkerzijde een paneel voor snel zoeken & batch acties
- o In het midden een lijst met de items (bijvoorbeeld één kandidaat per regel)
- o Aan de rechterzijde een paneel om uitgebreid te zoeken

Meer informatie over de opbouw van deze modules en de werking ervan lees je in de handleiding 'Lijsten, Zoeken & Matchen in Go!'. Voor de overige modules lees je meer informatie over de werking ervan in de handleiding van de desbetreffende module.

| پ<br>Vacatures                         |                                                            |                | -                    |           | $\bullet$      | $\bullet$<br>$\mathbf{Q}$ | Ð              | $\bigcap$ $\bigcap$ Key-user Job Genius 16:24 |                       |
|----------------------------------------|------------------------------------------------------------|----------------|----------------------|-----------|----------------|---------------------------|----------------|-----------------------------------------------|-----------------------|
| <b>Global filters</b><br>$\mathcal{L}$ | $\Box$ $\div$ Title                                        | $C$ reated     | Reference nu Status  |           | <b>AC</b>      | # Customer                | Pu             | Zoeken                                        | $\oplus$ $\mathbf{F}$ |
| Owner today - Key-user                 | Neues Stellenangebot<br>n.                                 | 22-07-20 16:31 | JOKJ06457            |           | 5              | Bedrijf van Jir           |                | Trefwoord(en)                                 |                       |
| Owner today - logged in                | New vacancy                                                | 22-07-20 09:32 | JOJB06456            |           | $\Delta$       | Bedrijf van Jir           |                |                                               |                       |
|                                        | New vacancy<br>П.                                          | 22-07-20 09:29 | JOJB06455            | test11 DT | $\circ$        | Bedrijf van Jir           |                | E<br>Selecteer een relatie                    |                       |
| Owner user                             | П.<br>Nieuwe vacature                                      | 21-07-20 12:37 | JOKJ06454            |           | $\circ$        |                           | $\mathbf x$    | ⊕ Criterium toevoegen                         |                       |
| published vacancies                    | Matchcriteria set to candidate Go! apply fr 21-07-20 11:01 |                | JOKJ06453            |           | $\circ$        |                           | $\pmb{\times}$ |                                               |                       |
| test                                   | New vacancy                                                | 20-07-20 12:18 | JOKJ06452            |           | $\circ$        |                           | $\pmb{\times}$ |                                               |                       |
|                                        | test passief go!<br>n.                                     | 20-07-20 12:06 | JOKJ06451            |           | $\circ$        |                           | $\pmb{\times}$ |                                               |                       |
| test 1                                 | New vacancy<br>n.                                          | 20-07-20 12:03 | JOK.J06450           |           | $\overline{0}$ |                           | $\mathbf x$    |                                               |                       |
| Vacancy HBO                            | Medewerker Administratie Hypotheken                        | 16-06-20 15:39 | JOIJ06449            |           | $\circ$        | Yource Group              | $\pmb{\times}$ |                                               |                       |
|                                        | Administratief Medewerker Hypotheken                       | 16-06-20 15:36 | JOIJ06448            |           | $\circ$        | Yource Group              | $\pmb{\times}$ |                                               |                       |
| <b>Own filters</b><br>◢                | п<br>Test documents                                        | 16-06-20 15:31 | JOKJ06447            |           | $^{\circ}$     |                           | $\mathbf x$    |                                               |                       |
| <b>Owners</b>                          | $\Box$<br>New job                                          | 16-06-20 15:26 | JOKJ06446            |           | $\mathbb{I}$   |                           | $\pmb{\times}$ |                                               |                       |
| <b>Statuses</b>                        | New job<br>□                                               | 16-06-20 15:17 | JOKJ06444            |           | $\circ$        |                           | $\pmb{\times}$ |                                               |                       |
|                                        | 0<br>New job                                               | 15-06-20 12:06 | JOOL06443            |           | $\overline{0}$ |                           | $\pmb{\times}$ |                                               |                       |
| <b>Active/passive</b>                  | 10.<br>New job                                             | 15-06-20 11:44 | JOKJ06441            |           | $\circ$        |                           | $\mathbf x$    |                                               |                       |
| ٠                                      | 5191 Resultaten                                            |                | <b>IE</b> Clean view |           |                | $1-25$ $\bullet$          |                | Wissen                                        | Zoeken                |

*Figuur 5 - Voorbeeld lijstweergave*

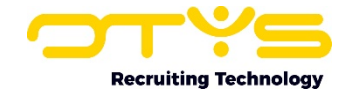

Na het openen van een item in een module (bijvoorbeeld na het openen van een kandidaat in de Kandidatenmodule) verschijnt er een detailweergave. De meeste modules in OTYS Go! hebben een vaste opzet van deze detailweergaven. Het betreft hier de volgende detailweergaven:

- o Agenda
- o Kandidaten
- o Vacatures
- o Relaties
- o Contactpersonen
- o Activiteiten
- o Sales
- o Taken
- o Plaatsingen
- o Urenregistratie
- o Facturatie
- o Nieuwsbrieven
- o UTS-Manager
- o Interacties

Deze opbouw is als volgt:

- o Een detailweergave opent zich altijd in een volledig venster over het huidige scherm. Hierdoor verlaat je niet de bestaande module (wat de snelheid van het werken bevordert). Als je dus vanuit het dashboard een kandidaat opent, dan opent het kandidaat detail zich over het dashboard.
- o In de bovenste balk van de detailweergave staan aan de linkerkant de basisgegevens van het item dat je geopend hebt (bijvoorbeeld de naam en de status van de kandidaat) en aan de rechterkant staan knoppen om een actie uit te voeren met het item (bijvoorbeeld een CV genereren van de kandidaat).
- o Een detailweergave bestaat uit verschillende tabbladen. Daarnaast kan een tabblad ook uit subtabbladen bestaan.
- o Ieder tabblad heeft een bepaalde indeling. Bijvoorbeeld twee even brede kolommen; een smalle en een brede kolom of één kolom over de volledige breedte.
- o Binnen deze indeling staan verschillende onderdelen in secties (die we 'widgets' noemen). Zo is er bijvoorbeeld een widget met vacatures waar een kandidaat aan is gekoppeld en een widget met de contactpersonen van de relatie. Ook het 'dossier' is een widget.

Meer informatie over de opbouw van deze detailweergaven en de werking ervan lees je in de handleiding 'Detailweergaven in Go!'.

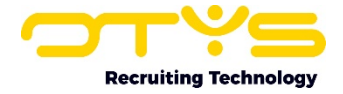

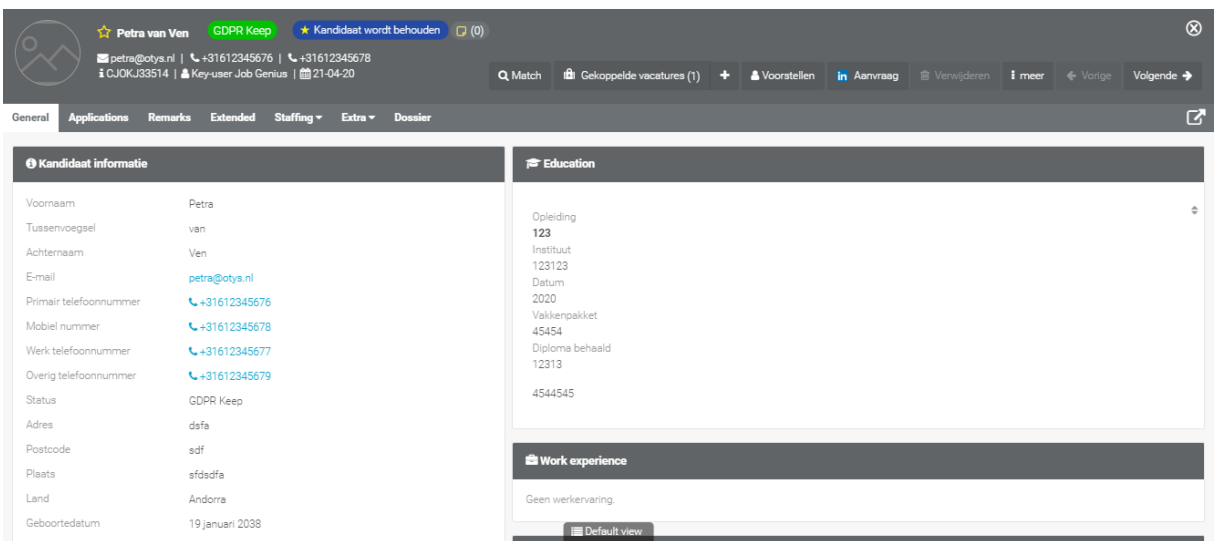

*Figuur 6 - Voorbeeld detailweergave*

### <span id="page-9-0"></span>2.5 Profiel wijzigen

Iedere gebruiker in OTYS Go! heeft een eigen profiel. In dit profiel kan je zaken als jouw naam, jouw foto en jouw voorkeurtaal wijzigen. Daarnaast kan je ook een 'thema' uitkiezen die het uiterlijk van jouw OTYS Go! systeem bepaalt.

Om het profiel aan te passen, klik je rechtsboven op jouw naam en kies je voor 'Mijn profiel'. Je kunt vervolgens aan de linkerzijde via de knop 'Foto wijzigen' jouw foto wijzigen of via de knop 'Foto verwijderen' deze verwijderen. In het midden van het scherm staan de basisgegevens die wij van je hebben. Deze kan je naar wens aanpassen en via het 'Bewaren' icoon rechtsboven opslaan. Onderin staan de voor jou beschikbare thema's. Door bij een thema op de knop 'Thema toepassen' te klikken zal je zien dat het uiterlijk van het OTYS Go! systeem aangepast wordt op het gekozen thema.

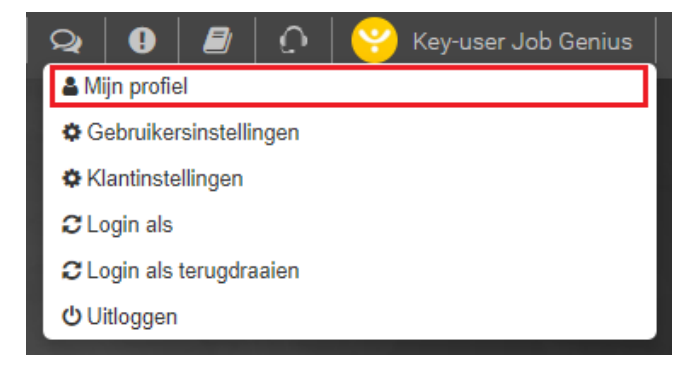

*Figuur 7 - Mijn profiel openen*

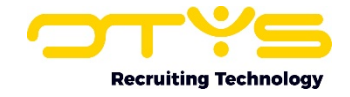

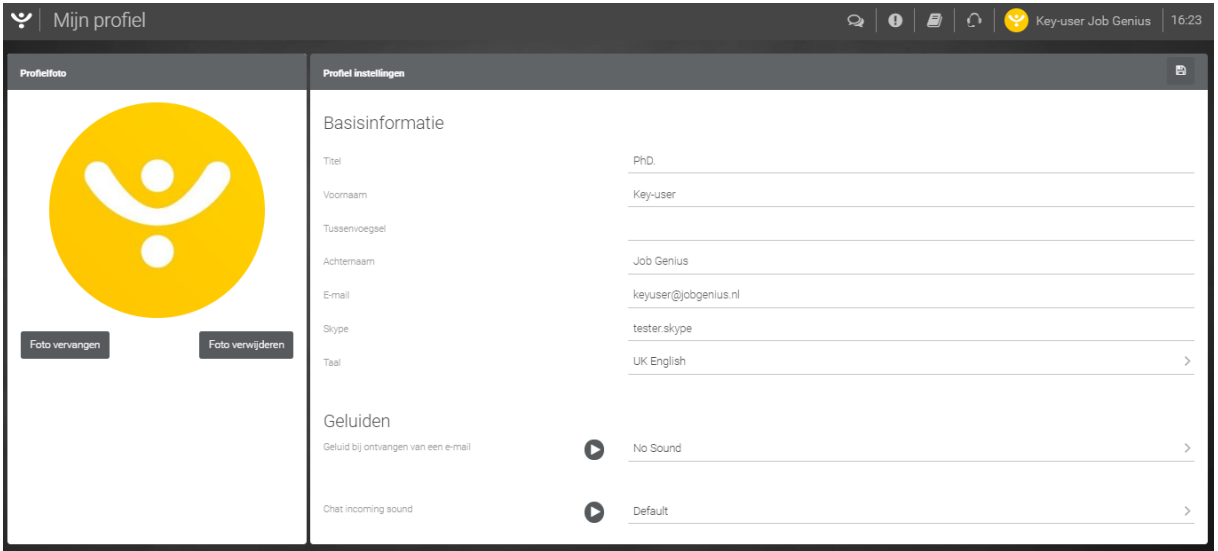

*Figuur 8 - Mijn profielpagina*

### <span id="page-10-0"></span>2.6 Gebruikers- & klantinstellingen wijzigen

Naast het wijzigen van het profiel, kan je ook verschillende instellingen wijzigen. Welke instellingen je kunt wijzigen is afhankelijk van jouw rechten. Indien je bij ons geregistreerd staat als 'Key-user' dan kan je zowel instellingen wijzigen voor jouw gehele organisatie (klantinstellingen), voor jezelf (gebruikersinstellingen) en voor jouw collega's (gebruikersinstellingen). Indien je bij ons geregistreerd staat als reguliere gebruiker, dan kan je alleen instellingen wijzigen voor jezelf (gebruikersinstellingen).

Om (als Key-user) instellingen te wijzigen voor jouw gehele organisatie, klik je rechtsboven op jouw naam en kies je voor 'Klantinstellingen'. Er opent zich een venster waarin je aan de linkerkant een overzicht ziet met instellingen en aan de rechterkant een zoekfilter. Deze instellingen zijn gecategoriseerd en standaard 'uitgeklapt'. Je kunt door op de iconen bij een (sub)categorie te klikken de onderliggende opties inklappen of uitklappen. Bovenin de lijst heb je ook een knop 'Alles inklappen' en 'Alles uitklappen'. Onderin de lijst zie je hoeveel instellingen er momenteel getoond worden. Wij tonen maximaal 200 instellingen in één weergave. Om de juiste instelling te vinden kan je aan de rechterkant gebruik maken van het zoekfilter. Hier kan je door middel van het invoeren van een trefwoord zoeken op de naam en/of omschrijving van een instelling. Het is ook mogelijk om te zoeken naar instellingen binnen een bepaalde categorie.

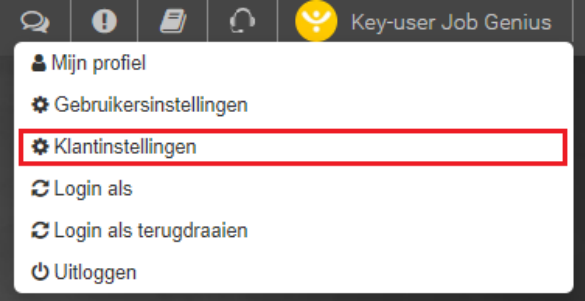

*Figuur 9 - Klantinstellingen openen*

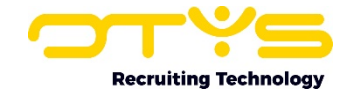

| ् $\mathbf{v}$ | Instellingen                                                                     |        |                 |                          | $\overline{\bullet}$ $\overline{\phantom{a}}$ $\overline{\phantom{a}}$ $\overline{\phantom{$ |   |
|----------------|----------------------------------------------------------------------------------|--------|-----------------|--------------------------|----------------------------------------------------------------------------------------------------|---|
|                |                                                                                  |        | Alles inklappen | Alles uitklappen         | <b>Filters</b>                                                                                                    |   |
|                | Activiteiten                                                                     |        |                 |                          | Zoeken                                                                                                    |   |
|                | Aanvullende functionaliteiten                                                    |        |                 |                          | Trefwoord                                                                                                    |   |
|                | Activiteiten - Gebruik activiteit statussen                                      | Actief | 同               | SE2709 /                 | Categorie                                                                                                    |   |
|                | Activiteiten - Gebruik activiteit types                                          | Actief | 同               | SE2710 d                 | Niets geselecteerd                                                                                                    |   |
|                | Activiteiten - Toon mobiele telefoonnummers voor contactpersoon                  | Actief | 日               | SE2685 /                 |                                                                                                    |   |
|                | Keuzelijsten                                                                     |        |                 |                          | Type<br>Client                                                                                                    |   |
|                | Activiteiten - Activiteit statussen                                              |        | 同               | GE55 /                   |                                                                                                    |   |
|                | Activiteiten - Activiteit types                                                  |        | 日               | GE56 /                   | Q Zoeken                                                                                                    | G |
|                | ● Agenda                                                                         |        |                 |                          |                                                                                                    |   |
|                | Alternatief gedrag                                                               |        |                 |                          |                                                                                                    |   |
|                | Agenda - Faciliteiten                                                            |        | 同               | GE206 /                  |                                                                                                    |   |
|                | Agenda - Faciliteiten categorieën                                                |        | 同               | GE205 /                  |                                                                                                    |   |
|                | Agenda - Gebruik dossier in agenda items                                         | Actief | 同               | SE807 a                  |                                                                                                    |   |
|                | Agenda - Herhaalpatroon uitnodigingen naar andere OTYS clients                   | Actief | 日               | SE1938 /                 |                                                                                                    |   |
|                | Phoenix Calendar - Default start time for client                                 | 6:00   | 日               | SE2532 a                 |                                                                                                    |   |
|                | Phoenix Calendar - Default end time for client                                   | 21:00  | 日               | SE2533 /                 |                                                                                                    |   |
|                | Er worden 189 instellingen van 2479 totaal getoond (op basis van huidige filter) |        |                 | Gol versie: stable-32961 |                                                                                                    |   |

*Figuur 10 – Klantinstellingen pagina*

Nadat je de gewenste instelling hebt gevonden klik je op de instelling in de lijst en zal er een venster openen. In de meeste gevallen zie je hier een aanvullende omschrijving van de instelling en kan je de instelling wijzigen. Dit is veelal een 'Actief'- of 'Uitgeschakeld'-optie, maar dit kan ook (afhankelijk van de instelling) anders zijn. Na het klikken op de 'Bewaren'-knop heb je de instelling aangepast. De meeste instellingen zullen voor jezelf direct actief zijn. In sommige gevallen zit er een (kleine) wachttijd op de instellingen. Daarnaast kan het zijn dat collega's hun scherm moeten verversen (bijvoorbeeld door op F5 te drukken) om het gewijzigde gedrag te zien.

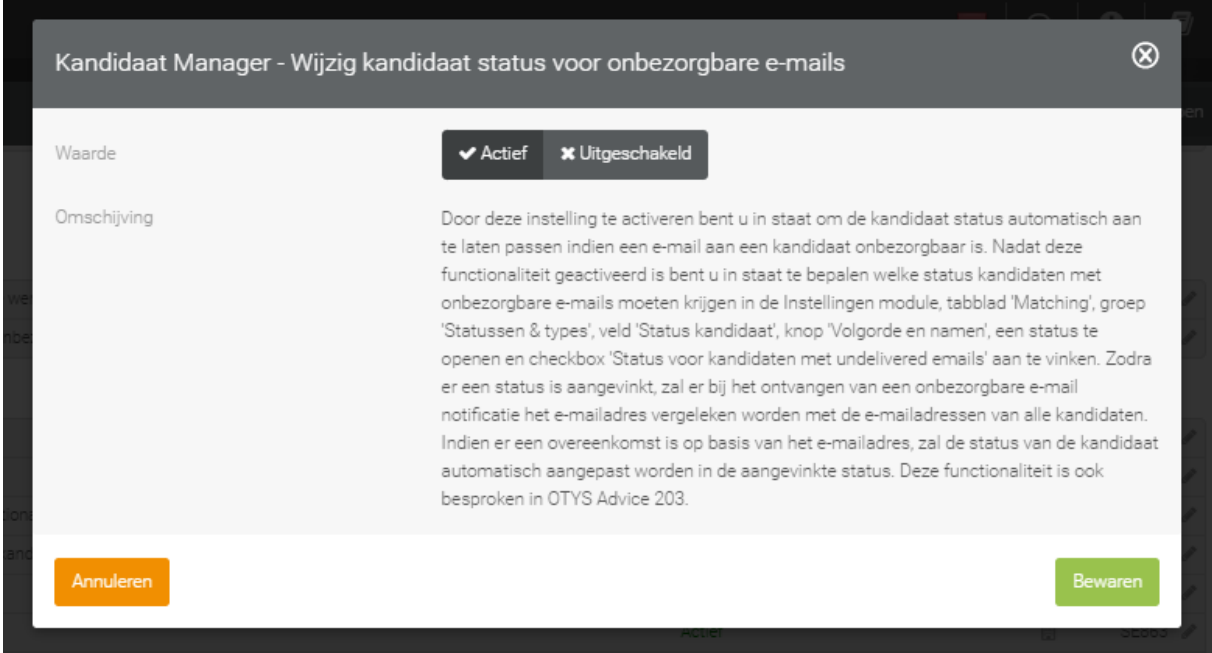

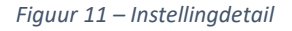

Om instellingen te wijzigen voor jezelf, klik je rechtsboven op jouw naam en kies je voor 'Gebruikersinstellingen'. Er opent zich een soortgelijk venster als de eerder genoemde klantinstellingen, waarbij er uiteraard andere instellingen worden getoond. Indien je Key-user bent, heb je aan de rechterkant tevens de optie om aan te geven voor welke gebruiker je de instelling wilt aanpassen. Standaard staat hier jouw eigen naam geselecteerd, maar je kan hier dus de naam van

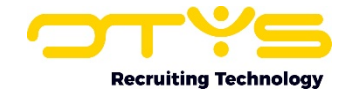

een collega selecteren. Ook hier zullen de meeste instellingen voor jezelf direct actief zijn. In sommige gevallen zit er een (kleine) wachttijd op de instellingen. Daarnaast kan het zijn dat collega's hun scherm moeten verversen (bijvoorbeeld door op F5 te drukken) om het gewijzigde gedrag te zien.

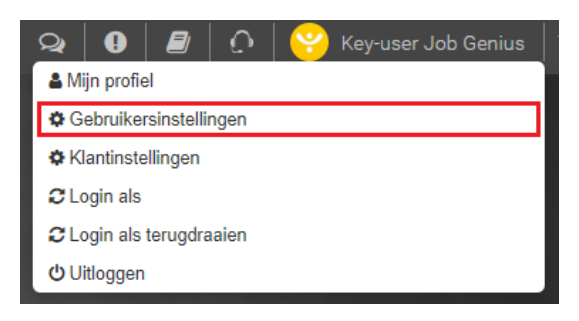

*Figuur 12 - Gebruikersinstelling openen*

| ب<br>Instellingen                                                                                                    |               |                 |                                     | $\mathbf{E} \mathbf{Q} \mathbf{Q} \mathbf{Q} \mathbf{Q} \mathbf{Q} \mathbf{Q} \mathbf{Q} \mathbf{Q} \mathbf{Q} \mathbf{Q}$ Key-user Job Genius   16:28 |           |
|----------------------------------------------------------------------------------------------------|---------------|-----------------|-------------------------------------|----------------------------------------------------------------------------------------------------|-----------|
|                                                                                                    |               | Alles inklappen | Alles uitklappen                    | <b>Filters</b>                                                                                                    |           |
| Aanwezigheid                                                                                                    |               |                 |                                     | Zoeken                                                                                                    |           |
| Alternatief gedrag                                                                                                    |               |                 |                                     | Trefwoord                                                                                                    |           |
| Go! Aanwezigheid - Standaard resultaten per pagina                                                                                         | 25            |                 | SE3190 /                            | Categorie                                                                                                    |           |
| Rechten                                                                                                    |               |                 |                                     | Niets geselecteerd                                                                                                    |           |
| Gol Aanwezigheid - Aanwezigheid admin                                                                                                    | Actief        |                 | SE3191 /                            | Type                                                                                                    |           |
| Go! Aanwezigheid - BHV admin                                                                                                    | Actief        |                 | SE3192 a                            | Gebruiker                                                                                                    |           |
| Go! Aanwezigheid - Kantoren                                                                                                    |               |                 | GE255 4                             |                                                                                                    |           |
| Go! Aanwezigheid - Pincode                                                                                                    |               | Δ               | GE254 /                             | Limiet                                                                                                    |           |
| Activiteiten                                                                                                    |               |                 |                                     | Kies<br>Gebruiker                                                                                                    |           |
| <b>O</b> Rechten                                                                                                    |               |                 |                                     | Key-user Job Genius                                                                                                    |           |
| Activiteiten - Activeer batch acties voor gebruiker                                                                                        | Actief        |                 | SE2520                              |                                                                                                    |           |
| Activiteiten - Activeer voor gebruiker                                                                                                    | Actief        |                 | SE2048                              | Q Zoeken                                                                                                    | $\bullet$ |
| Activiteiten - Toevoegen van contactpersoon vanuit activiteit                                                                              | Actief        |                 | SE2684 d                            |                                                                                                    |           |
| C Zonder categorie Activities                                                                                                    |               |                 |                                     |                                                                                                    |           |
| Go! Candidate question sets - Default results per page                                                                                     | 25            |                 | SE3187 /                            |                                                                                                    |           |
| Onl Olivan Management Conferritation of the appropriate<br>Er worden 196 instellingen van 668 totaal getoond (op basis van huidige filter) | $\sim$ $\sim$ |                 | ornozo.<br>Go! versie: stable-32961 |                                                                                                    |           |

*Figuur 13 - Gebruikersinstellingen detail*

### <span id="page-12-0"></span>2.7 Uitloggen

Om bij OTYS Go! uit te loggen klik je rechtsboven op jouw naam en kies je voor 'Uitloggen'. Indien je dit niet doet maar wel alle browservensters van OTYS Go! afsluit, zal je ook uitgelogd worden (tenzij je het in paragraaf 4.2 besproken vinkje 'Houd mij ingelogd' heeft aangevinkt). Nadat je uitgelogd bent keer je terug naar het inlogscherm.

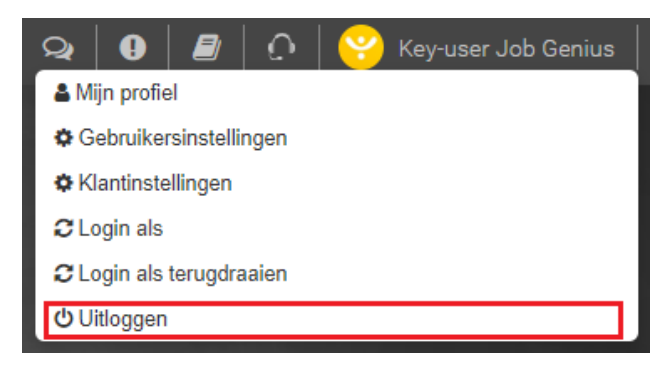

*Figuur 14 - Uitloggen uit OTYS Go!*

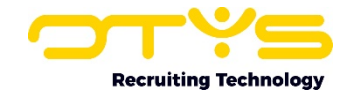

# <span id="page-13-0"></span>3. Informatiebronnen en Support

# <span id="page-13-1"></span>3.1 Organisatie specifiek

Naast de functionaliteiten van het OTYS Go! systeem zijn de eigen interne processen en afspraken van groot belang bij het gebruik van het systeem. Raadpleeg voor meer informatie hierover de eigen collega's en bekende informatiebronnen.

# <span id="page-13-2"></span>3.2 Key-users

Binnen iedere organisatie zal minimaal één OTYS Key-user aangesteld worden. Deze heeft meer rechten binnen het systeem en kan bijvoorbeeld helpen bij een vergeten wachtwoord, het aanmaken van nieuwe accounts en instellen van rechten voor collega's. Ook kan de Key-user middels het ingebouwde support systeem een ticket aanmaken voor de OTYS Supportdesk.

# <span id="page-13-3"></span>3.3 YouTube kanaal

Op het OTYS YouTube kanaal zijn video's beschikbaar met informatie over functionaliteiten en tips voor handig gebruik van OTYS Go! Hier worden regelmatig nieuwe video's aan toegevoegd. Door te abonneren op dit kanaal word jij er automatisch op geattendeerd als er nieuwe video's zijn. **[OTYS op YouTube](https://www.youtube.com/user/OTYSRecruitingtec)**

# <span id="page-13-4"></span>3.4 Alle handleidingen

In dit document zijn al links opgenomen naar verschillende handleidingen. Deze en meer zijn beschikbaar op deze pagina: **[Alle OTYS Go! handleidingen](https://www.otys.nl/go-handleidingen)**.